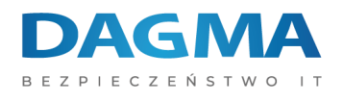

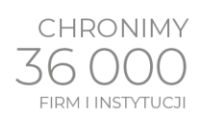

#### **Przewodnik instalacji oprogramowania Safetica**

Aby zainstalować oprogramowanie Safetica Management Service konieczne jest posiadanie maszyny serwerowej z systemem Windows Server 2008 R2 lub nowszy oraz ważne by maszyna posiadała około 100 GB wolnego miejsca na dysku.

Jeśli już posiadasz działający serwer, pobierz najnowszą wersję oprogramowania z poniższego linku:

[http://downloads.safetica.com/partner/safetica\\_setup.exe](http://downloads.safetica.com/partner/safetica_setup.exe)

Pakiet ten zawiera wszystkie komponenty, które są wymagane do instalacji i zarządzania oprogramowaniem Safetica.

Jeżeli pobieranie się zakończyło, uruchom instalator na wcześniej przygotowanej maszynie serwerowej. Jeżeli nie posiadasz własnego serwera bazy danych (Microsoft SQL Serwer (Express)), możesz użyć instalacji automatycznej, która zainstaluje wszystkie komponenty konieczne do działania oprogramowania.

# **INSTALACJA AUTOMATYCZNA**

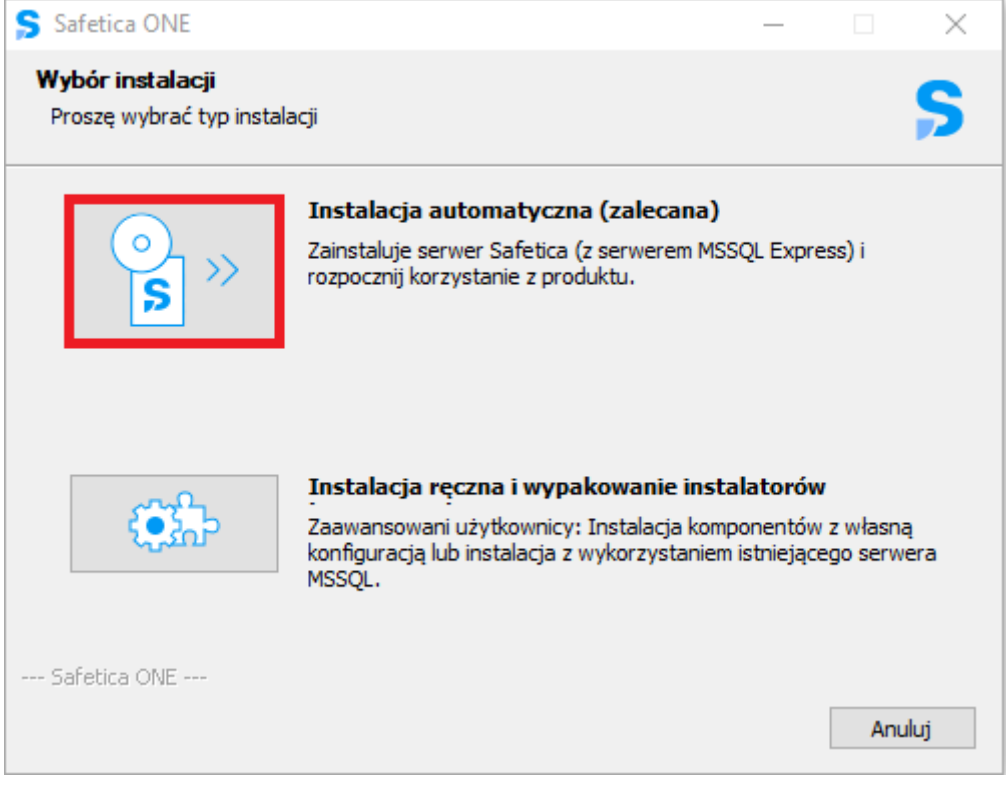

Adres korespondencyjny:

DAGMA Sp. z o.o. | ul. Pszczyńska 15 | Katowice (40-478) tel. 32 793 11 00 | handel@dagma.pl www.dagma.com.pl

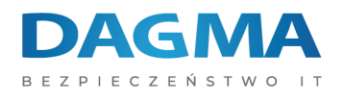

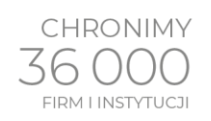

Cały proces instalacji automatycznej został pokazany na poniższym filmie:

#### [KLIKNIJ TUTAJ](https://www.youtube.com/watch?v=MuqnfCbQwSg)

Jeśli udało się zainstalować Safetica Management Service, przejdź do rozdziału **LOGOWANIE DO KONSOLI**.

#### **INSTALACJA RĘCZNA (w przypadku posiadania własnego serwera MS SQL)**

Jeżeli chcesz skorzystać z własnego serwera bazy danych (Microsoft SQL Serwer (Express)), konieczne jest wybranie instalacji ręcznej. Ręczna instalacja pozwala na instalację każdego komponentu osobno.

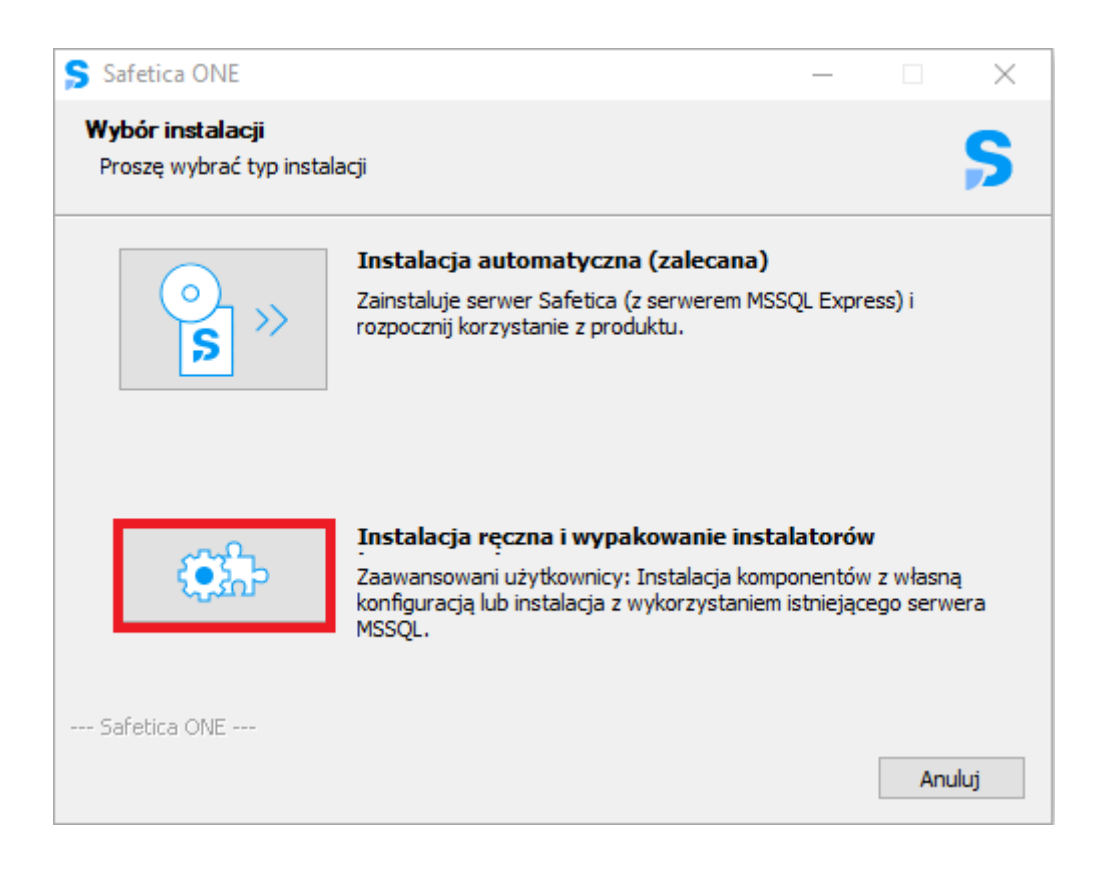

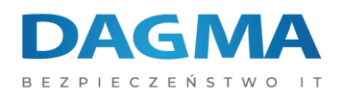

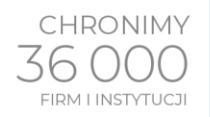

## Następnie wybieramy przycisk Instalacja:

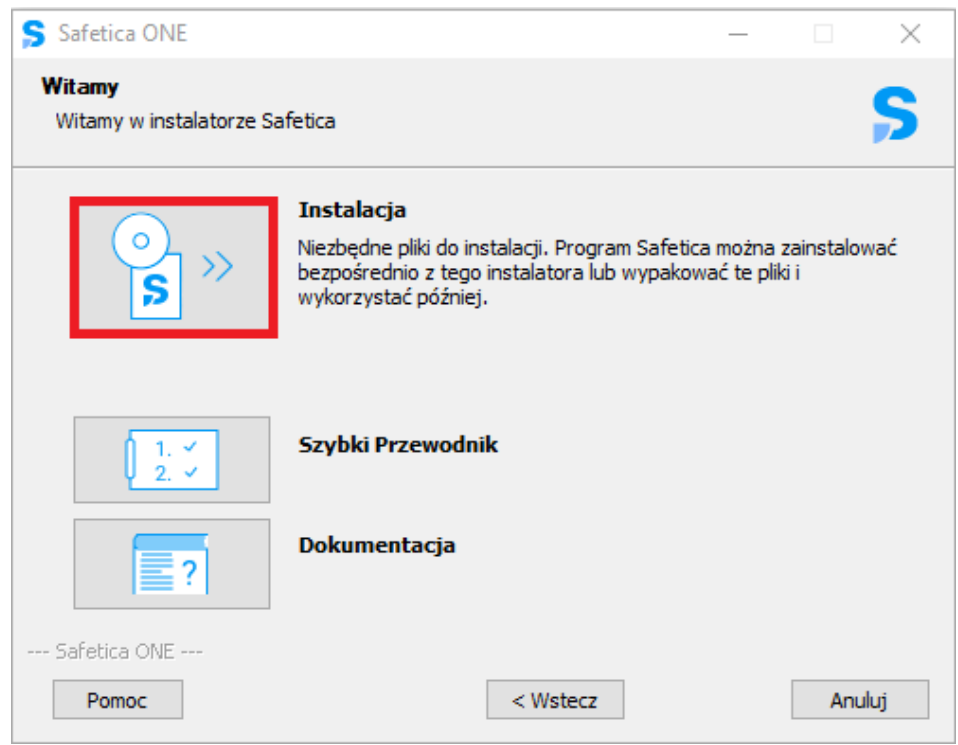

Wybieramy instalację Safetica Management Service:

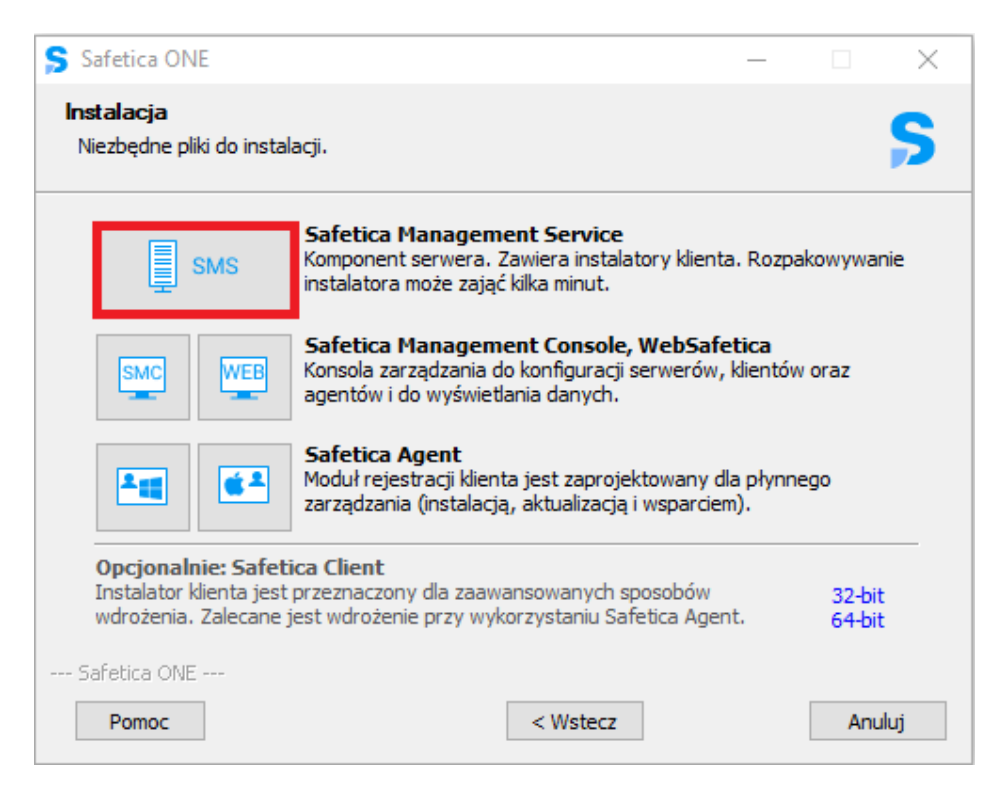

Adres korespondencyjny:

DAGMA Sp. z o.o. | ul. Pszczyńska 15 | Katowice (40-478) tel. 32 793 11 00 | handel@dagma.pl www.dagma.com.pl

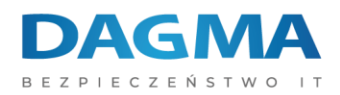

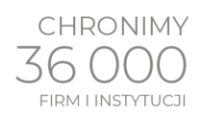

W następnym kroku wybieramy opcję Uruchom instalator:

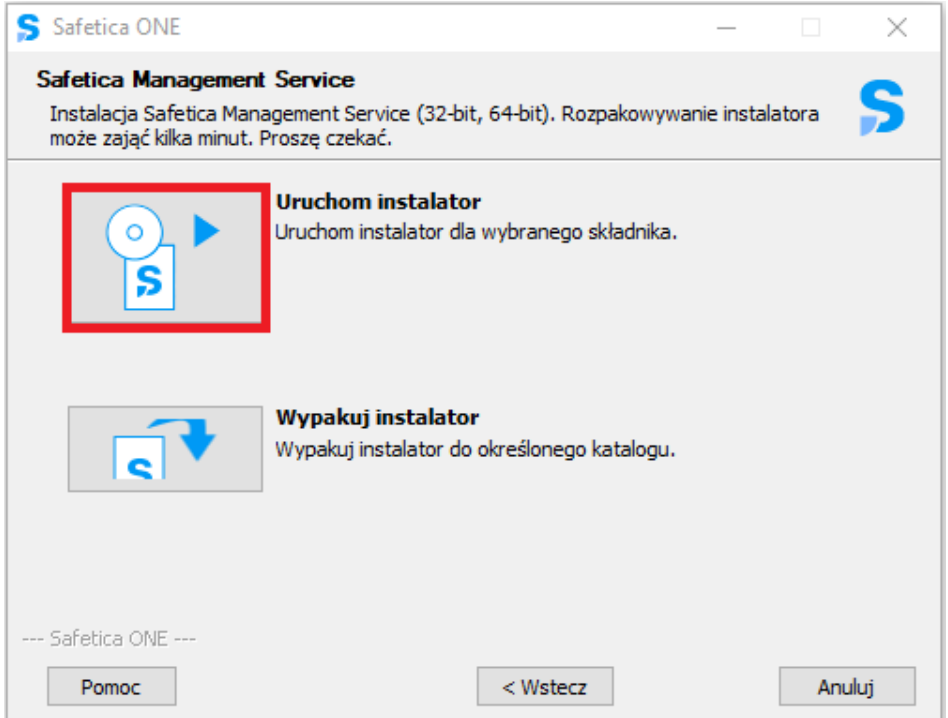

Wybieramy miejsce instalacji Safetica i klikamy przycisk Dalej >

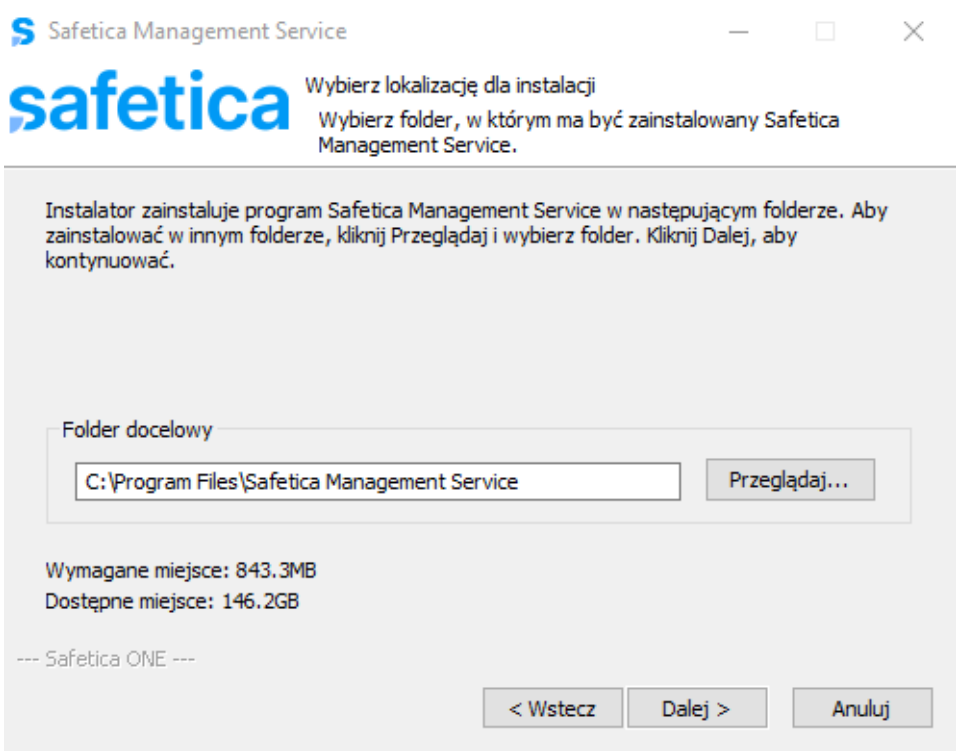

Adres korespondencyjny:

DAGMA Sp. z o.o. | ul. Pszczyńska 15 | Katowice (40-478) tel. 32 793 11 00 | handel@dagma.pl www.dagma.com.pl

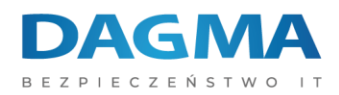

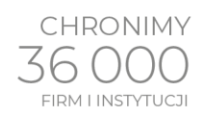

## Następne wybieramy opcję Niestandardowy serwer SQL:

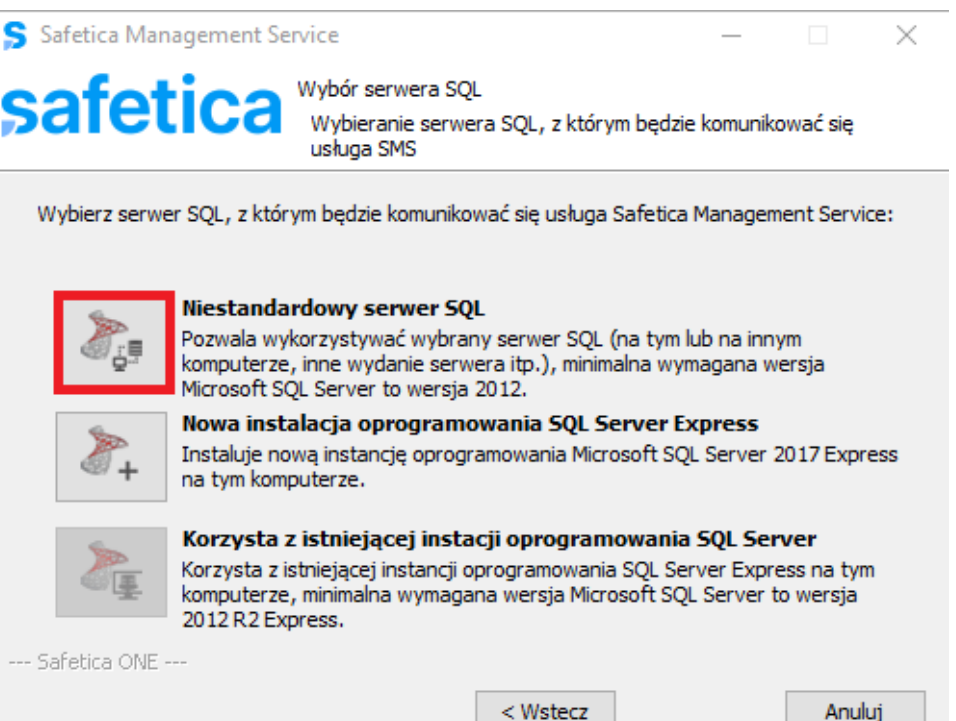

۰.

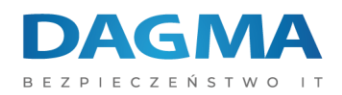

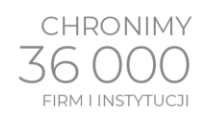

# W kolejnym kroku podajemy parametry do połączenia z serwerem bazy danych:

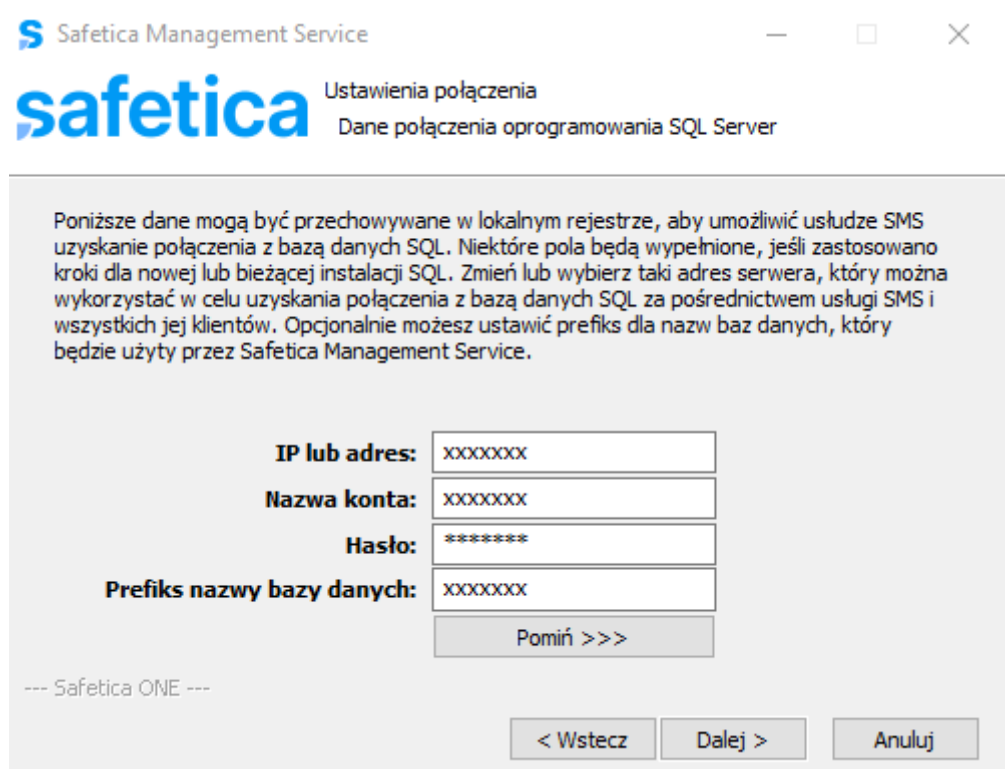

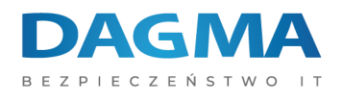

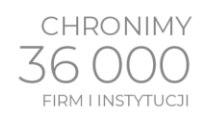

## Instalator będzie próbował połączyć się na domyślny port MS SQL - 1433.

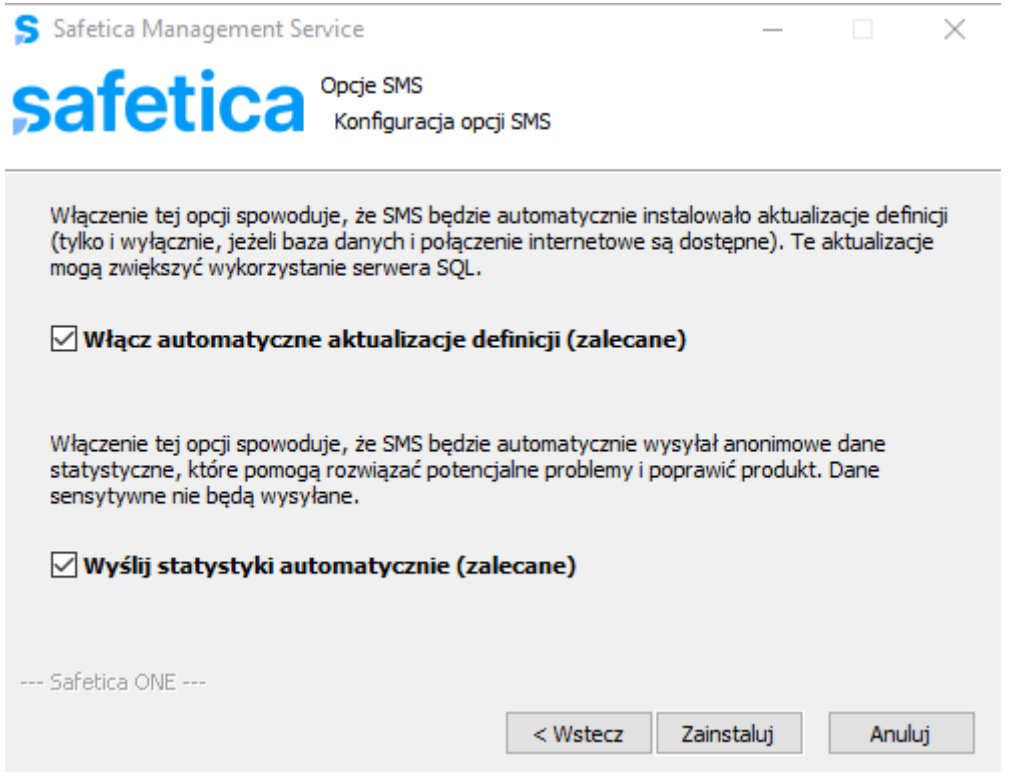

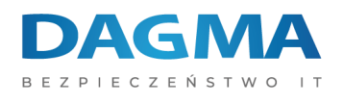

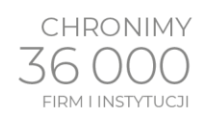

Po poprawnej instalacji Safetica Management Service, konieczna jest instalacja konsoli zarządzającej Safetica Management Console. Sama instalacja nie wymaga dodatkowej konfiguracji. Instalację można zainicjować z poniższego okna instalatora (jeśli nie zamknąłeś okna poprzedniej instalacji, możesz kliknąć przycisk <Wstecz):

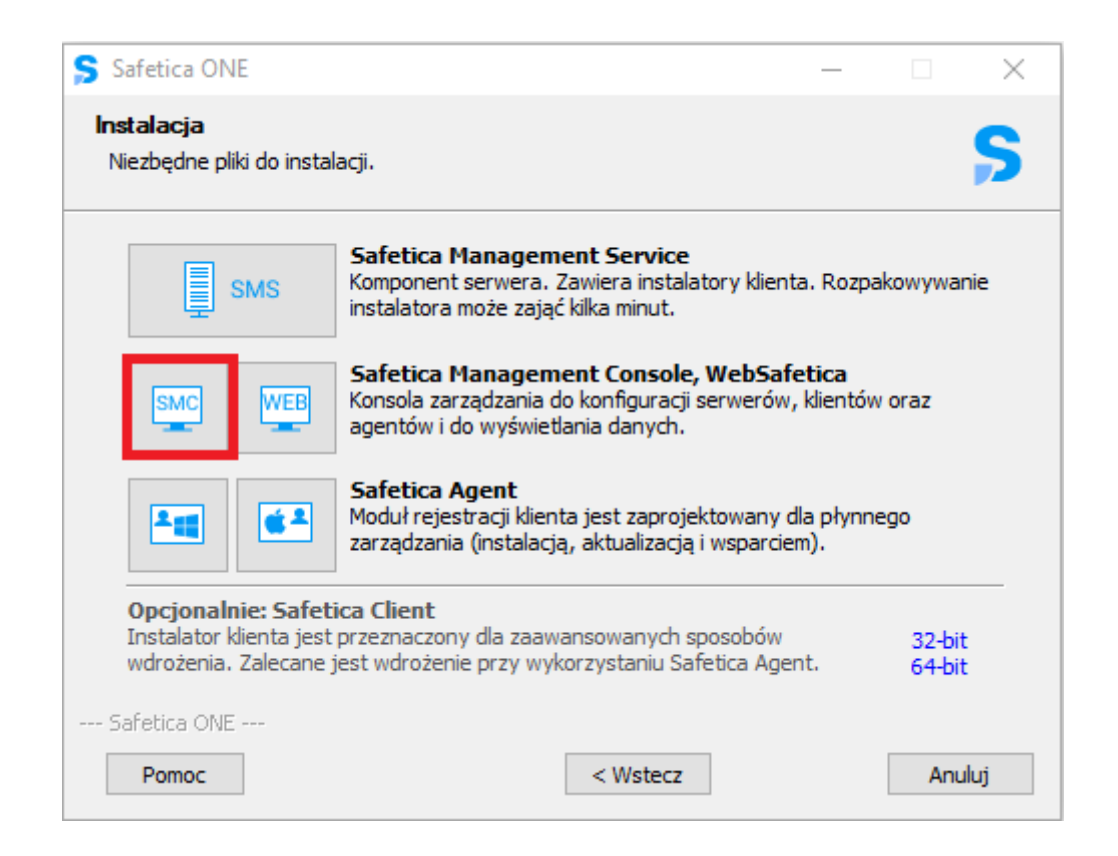

Cały proces instalacji ręcznej z użyciem własnej bazy danych został pokazany na poniższym filmie: **[KLIKNIJ TUTAJ](https://www.youtube.com/watch?v=ylkPPfWJ8Hw)**

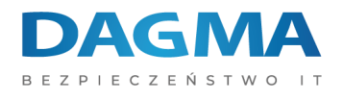

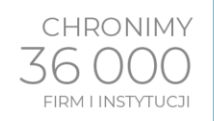

## **LOGOWANIE DO KONSOLI**

Zalogować się do konsoli Safetica możemy poprzez uruchomienie np. skrótu na pulpicie systemu operacyjnego oraz wprowadzeniu danych użytkownika, hasła, serwera do którego chcemy się zalogować (w formie adresu IP bądź nazwy hosta, nie może być to fraza *localhost* lub *127.0.0.1*) oraz portu (domyślny port to 4441). Jeżeli wykonywałeś instalację z użyciem własnej bazy danych, użyj użytkownika *safetica* oraz hasła S@fetic@2004:

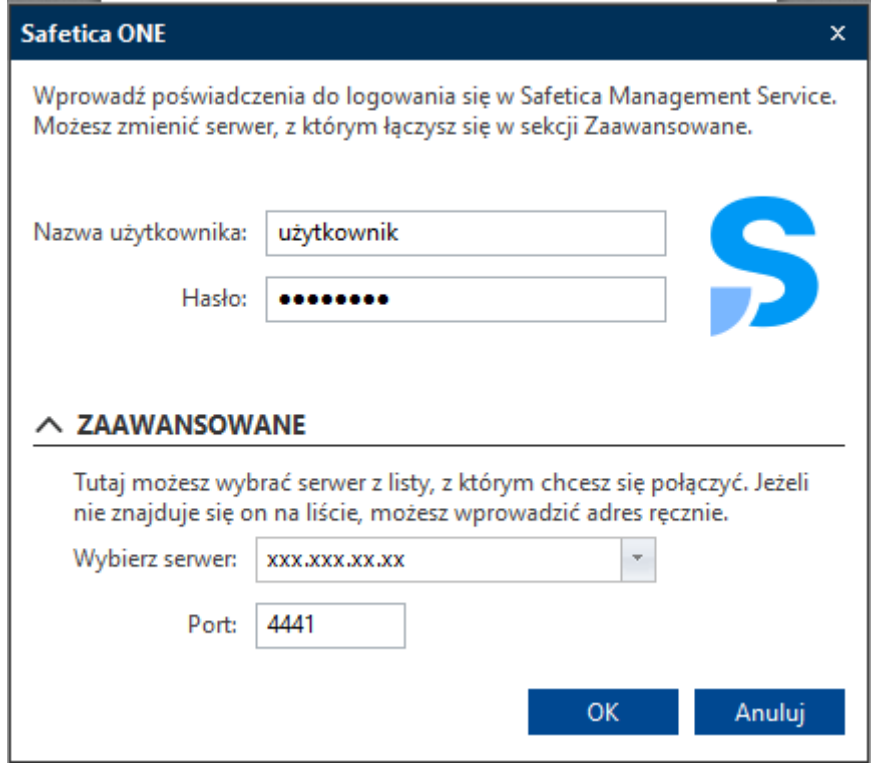

Jeżeli po zalogowaniu pojawił się kreator pierwszej konfiguracji, przejdź przez opisaną w konsoli konfigurację.

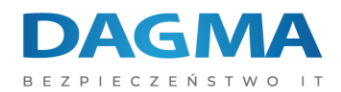

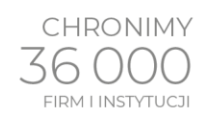

# **DODANIE LICENCJI**

Po instalacji serwera i konsoli zarządzającej konieczne będzie dodanie licencji.

W tym wypadku należy przejść do sekcji USTAWIENIA ->Menedżer licencji.

W sekcji USTAWIENIA OGÓLNE wprowadzamy otrzymany klucz licencyjny.

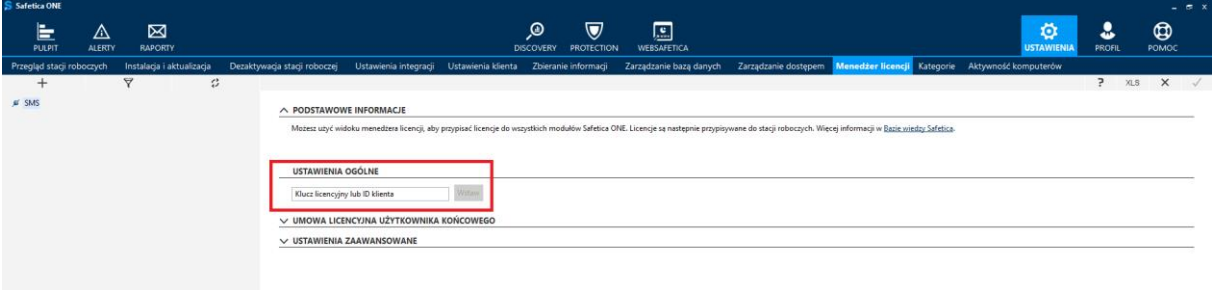

Adres korespondencyjny:

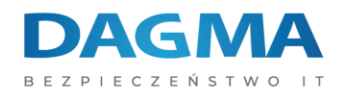

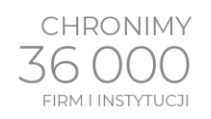

## **WDROŻENIE SAFETICA AGENT I SAFETICA CLIENT**

#### **Instalacja Safetica Agent**

Safetica Agent jest używany do zapewnienia komunikacji pomiędzy stacją roboczą, a serwerem zarządzającym. Safetica Agent może zostać wdrożony zdalnie, za pośrednictwem mechanizmów firm trzecich służących do wdrażania oprogramowania (np. GPO/SCCM https://support.safetica.com/index.php?/Knowledgebase/Article/View/320/0/batch-installation-ofsafeticainstaller-using-gpo ).

Zmodyfikowany pakiet instalacyjny \*.msi można pobrać z konsoli zarządzającej, z sekcji USTAWIENIA -> Instalacja i Aktualizacja -> WDROŻENIE STACJI ROBOCZYCH -> Agent Windows/Agent macOS:

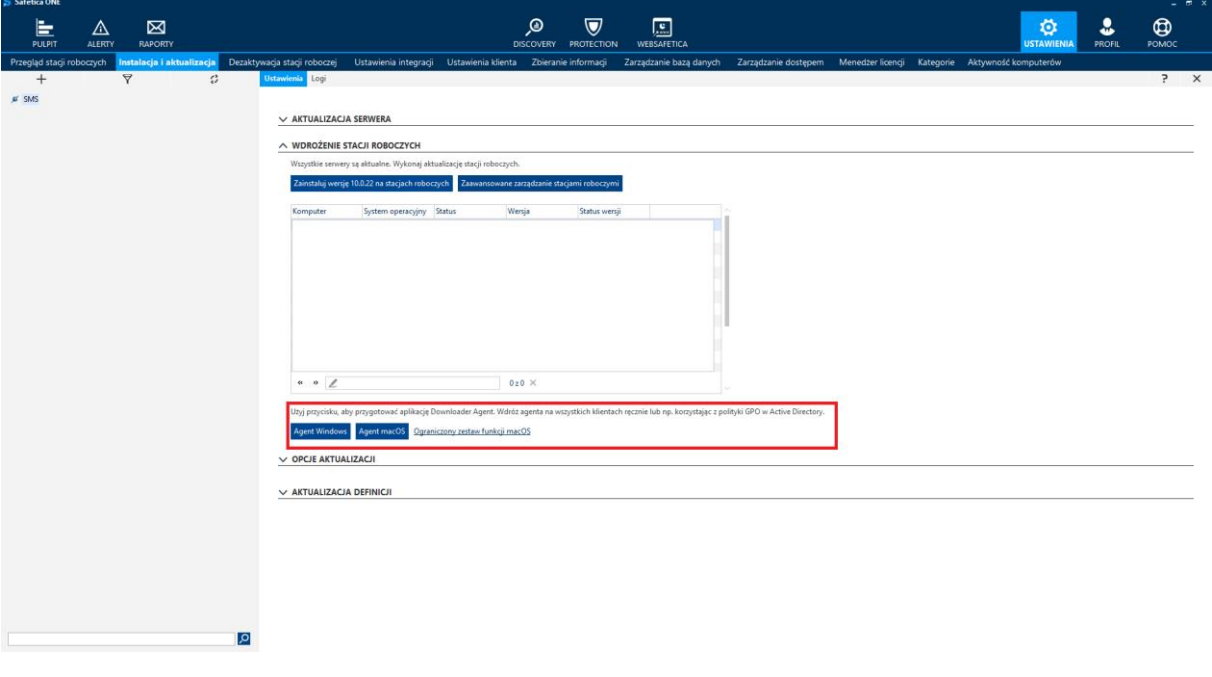

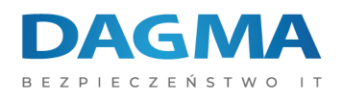

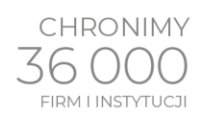

## Po poprawnej instalacji Safetica Agent, stacja robocza zgłosi się do serwera zarządzającego:

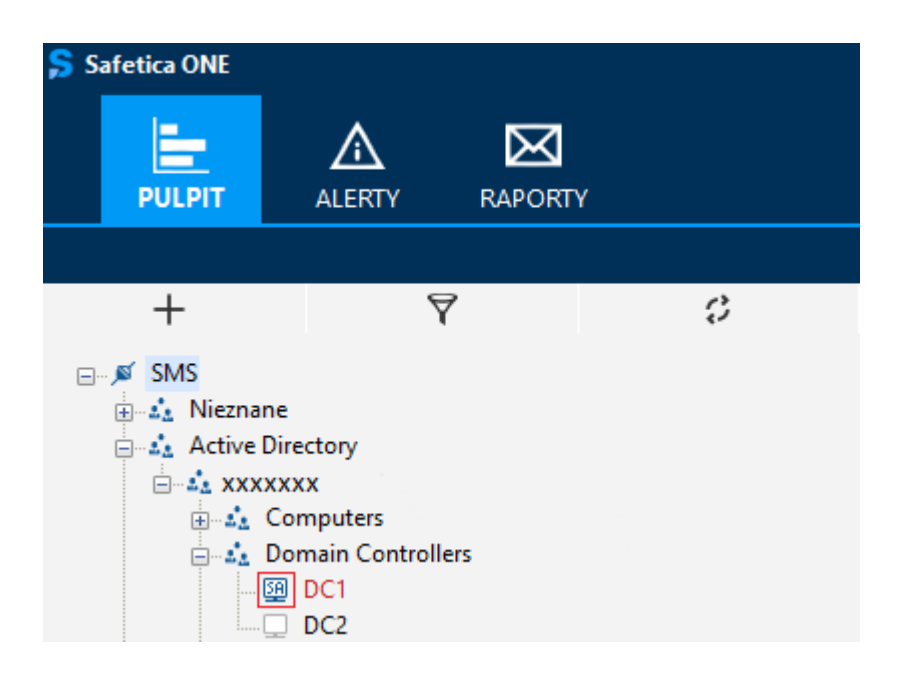

Jeśli przy nazwie serwera wyświetla się znak gwiazdki ' \* ' kliknij na strzałki, które oznaczają odświeżenie drzewa.

Safetica Agent nie daje możliwości ochrony przed wyciekiem danych, by zapewnić taką ochronę konieczna jest instalacja Safetica Client.

#### **Instalacja Safetica Client**

Instalacja Safetica Client może być wykonana zdalnie poprzez konsolę zarządzającą Safetica-> USTAWIENIA -> Instalacja i aktualizacja -> Zaawansowane zarządzanie stacjami roboczymi -> Instalacja / aktualizacja.

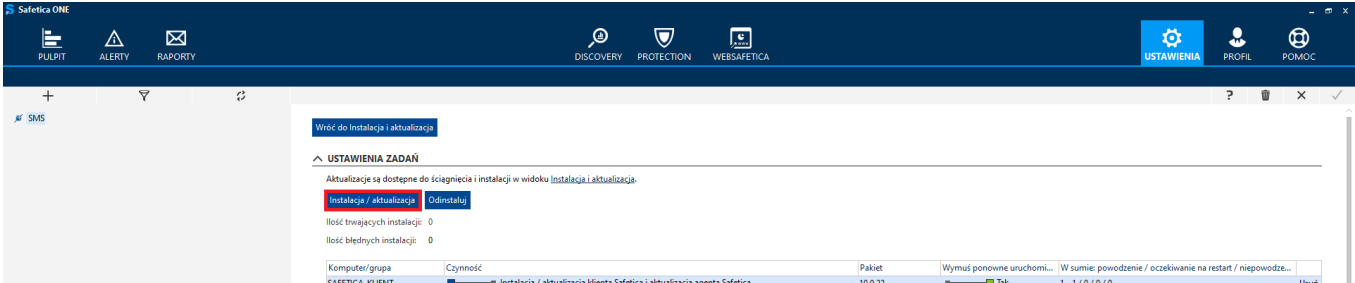

Adres korespondencyjny:

DAGMA Sp. z o.o. | ul. Pszczyńska 15 | Katowice (40-478) tel. 32 793 11 00 | handel@dagma.pl www.dagma.com.pl

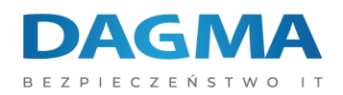

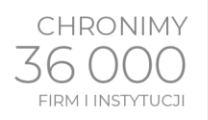

Następnie wybieramy wersję oraz czy ma zostać wykonane ponowne uruchomienie komputera po zakończeniu instalacji (Uruchomienie ponowne jest wymagane by Safetica Client działał poprawnie).

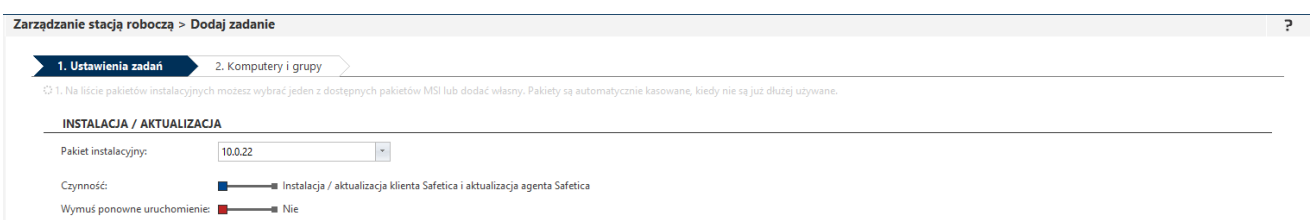

W następnym kroku wybieramy, na których komputerach ma zostać wykonana instalacja Safetica Client:

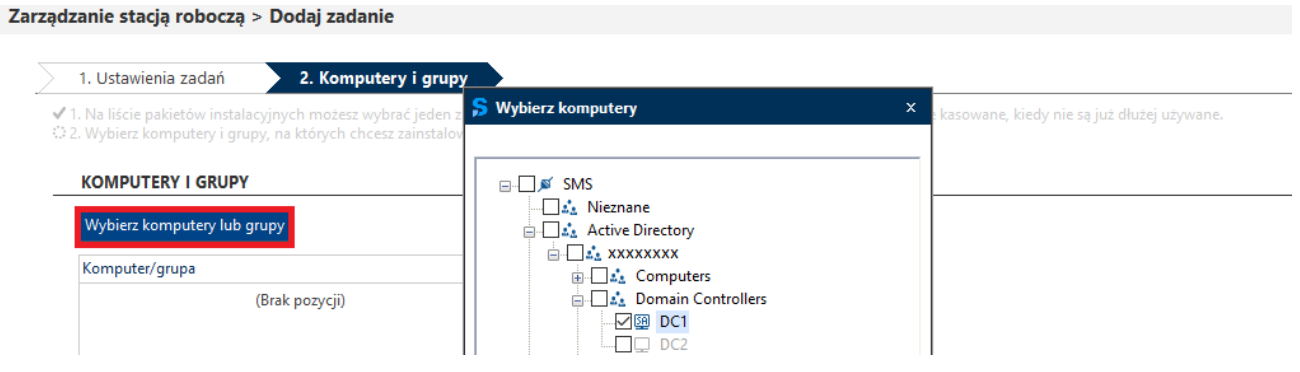

Na koniec akceptujemy instalację na wybranych maszynach:

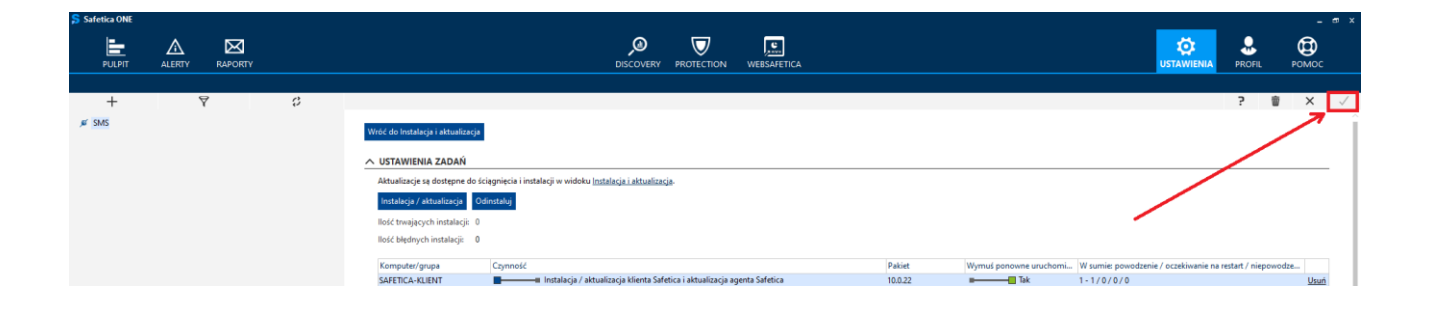

Adres korespondencyjny: DAGMA Sp. z o.o. | ul. Pszczyńska 15 | Katowice (40-478) tel. 32 793 11 00 | handel@dagma.pl www.dagma.com.pl

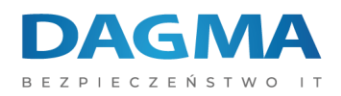

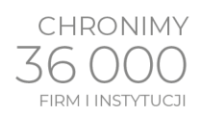

# Poprawność instalacji możemy sprawdzić w sekcji USTAWIENIA-> Instalacja i aktualizacja w trybie Logów:

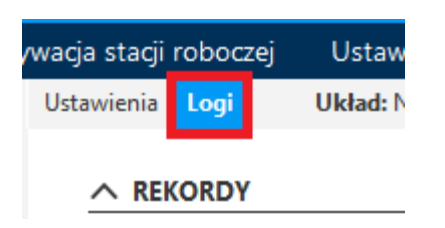

oraz w schemacie środowiska:

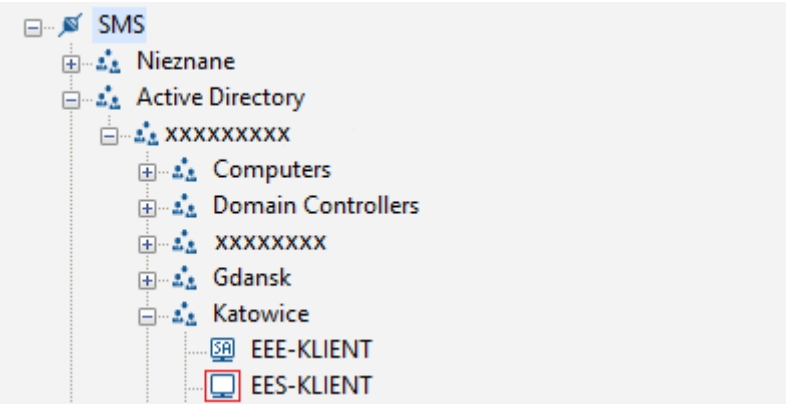

Cały proces instalacji Safetica Client został pokazany na poniższym filmie:

**[KLIKNIJ TUTAJ](https://www.youtube.com/watch?v=nQTXXRezHbY)**

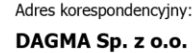

DAGMA Sp. z o.o. | ul. Pszczyńska 15 | Katowice (40-478) tel. 32 793 11 00 | handel@dagma.pl www.dagma.com.pl